## 文字の入力

2021年11月4日

ひで

「ローマ字入力」と「かな入力」

 パソコンを使うにあたって、文字の入力は避けて通れません。ワープ ロ、表計算、電子メールなど、文字を入力しないですむものはないといっ ても良いでしょう。また、初めてパソコンを買って一番煩わしく思うの も文字入力だと思います。キーボードのキーは50音順でもないしアルファ ベット順でもありません。始めはキーの位置がわからないので1行の文 字を入力するのに何分もかかって苦労した経験はパソコンを使っている 人は誰でもあると思います。

 文字の入力方式には「ローマ字 入力」と「かな入力」があります。 ローマ字入力は日本語をローマ字 で入力します。「おはよう」なら 「ohayou」と入力します。かな 入力は日本語対応のパソコンなら

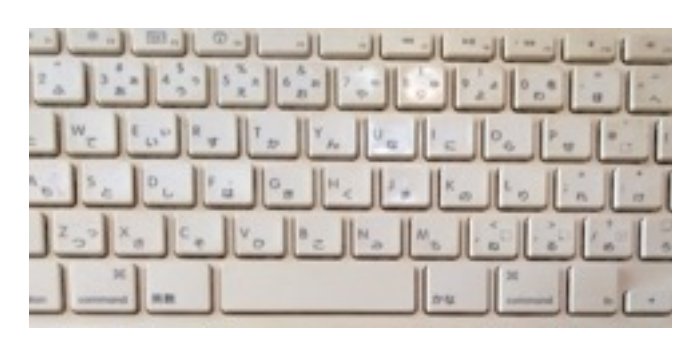

キーボードにかなのキーがありますからそれををのまま打てばいいです。 広く使われているのはローマ字入力です。会社のパソコンのように複数 の人が同じパソコンを使う場合、自分だけかな入力だといちいち入力設 定を変更しなければなりません。できればローマ字入力に慣れておいた ほうががいいと思い ます。

 では、文字の入力をしていきますが、その前に文字には全角文字と 半角文字があります。英数字が半角文字、 ひらがなは全角文字と思って いただいていいと思います。macOS ではキーボードの「スペ ース」キー の両隣の「英数」「かな」で切り替えます。 では、次の例にならって入 力をしてみましょう。「テキストエディット」でも「Pages」でもいい です。文字入力ができるアプリを開いてください。以下の例文を入力し てみましょう。

 ある日、大雨が降りました。堤防の内側の空き地に大きな水たまりが出来ました。 池の様な大きな水たまりです。いい事を思いつきました。「船を造ろう!」「人が乗 れるくらいの大きな船を造ろう。」早速板を集めて来て、なんとか形は出来ました。 子供たちが3人で、「よいしょ。よいしょ。」と担いで、水たまりへ浮かべました。 みるみるまに水が入って沈んでいきました。「あ~ぁ。ダメだ。」

a. 漢字変換

キーボードの「かな」キーを押してください。全角文字が打てます。

ローマ字で

aruhi、ooamegahurimasita。とキーを打つと、

↓

あるひ、おおあめがふりました。と表示されます。

↓ スペースキーを押して変換すると

ある日、大雨が降りました。と変換されました。

 濃いアンダーラインと薄いアンダーライ ンがあります。濃いアンダーラインの箇所 が今の変換対象です。変換が間違っている 箇所があったら、カーソルキーで間違って いる箇所に移動して、正しい文字が表示さ

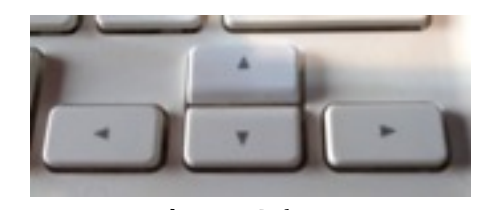

カーソルキー キーボードの右下にあります。

れるまでスペースキーを押して下さい。正しく変換されたら、最後に 「enter」キーを押してください。アンダーラインが消えて変換が完了 します。正しい文字が表示されない場合は変換範囲が適切でない可能性 がありますから変換範囲の変更をします。

例えばこのような場合

ある日、大雨がふ李ました。

「ふ李ました。」が変ですよね。変換範囲を見ると

ある日、大雨がふ李ました。

「大雨がふ」を変換範囲にしています。そのため次の変換が「降りまし た。」ではなく「李ました。」になってしまったのです。このような場 合は「大雨がふ」を「大雨が」に変換範囲を変更すればいいのです。

変換範囲は「shift」キーを押しながらカーソルキーの右または左で変更 できます。

ある日、大雨がふ李ました。 変換範囲が間違っている箇所にカーソル キーで移動します。

ある日、大雨が降りました。 シフトキーを押しながらカーソルキーの 左を1回押します。

これで、正しく変換できました。「enter」キーを押して入力完了で す。

 文字の入力はなるべく文章の最後の「。」まで、入力するようにして 下さい。学習機 能が働いて、使えば使うほど自分に使い安いパソコン になります。

b.文字の挿入、削除、置換

 文章中に文字を挿入するには、挿入箇所にカーソルを移動して入力を します、削除は、削除したい文字の後にカーソルを移動し「delete」キー で1文字ずつ削除します。1文字ずつでなくまとめて削除したい場合は、 削除したい箇所をマウスポインターで選択しま す。「delete」キーで選 択した部分が削除されます。置換は、置き換えたい部分 をマウスポイ ンターで選択します。そのまま入力すると置き換えられます。

## まとめ

 以上が文字入力の基本操作です。この操作さえ覚えれば、ワープロも メールも表計算も、文字を入力するも のすべてに使えます。ワープロで は他に文字のサイズ変更や色などいろいろな操作がありますが、しかし、 ワ ープロの操作のほとんどは文字入力ですからこの文字入力さえ覚え ればどのようなワープロでもすぐに馴染めるでしょう。

以上